# <span id="page-0-0"></span>PocketBook<sup>"</sup> Touch Lux<sup>®</sup>

# **Ръководство за потребителя**

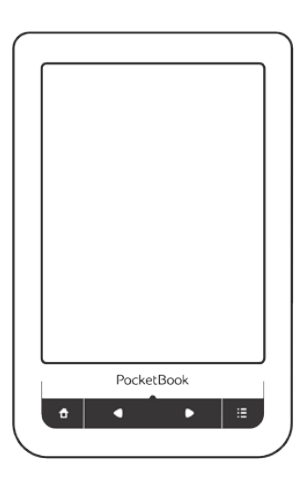

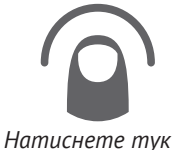

*за отваряне*

### **Съдържание**

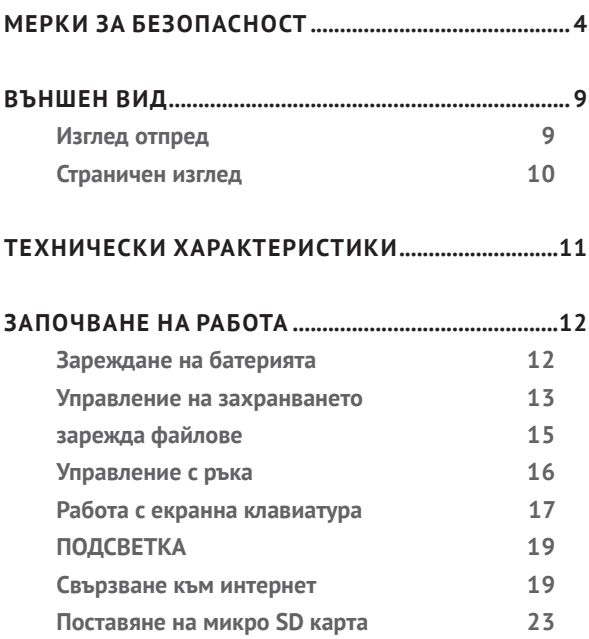

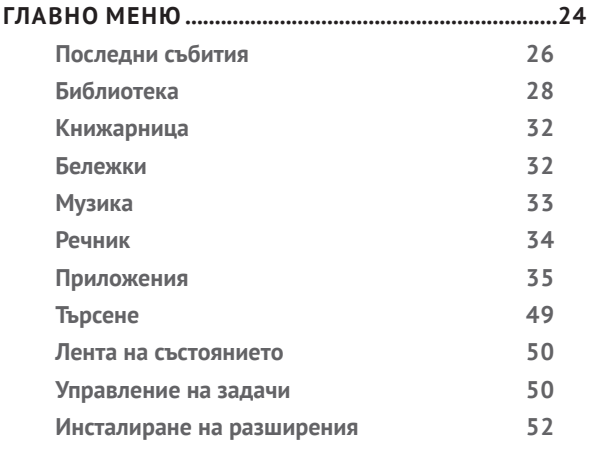

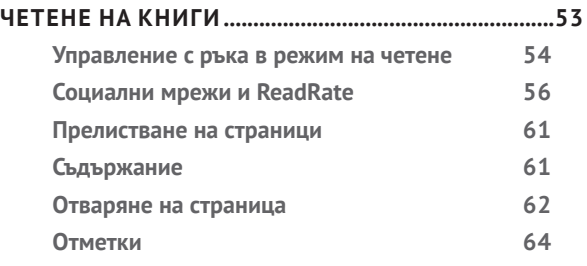

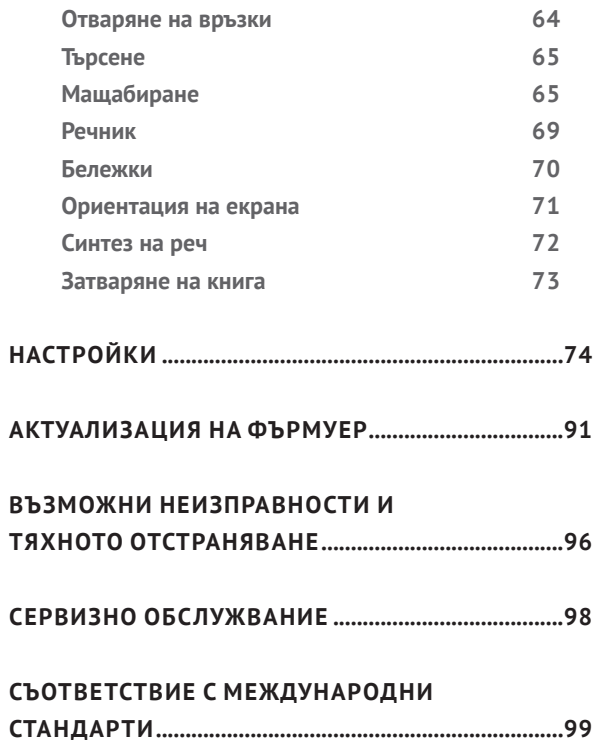

### <span id="page-4-0"></span>**Мерки за безопасност**

Преди да започнете работа, моля прочетете внимателно този раздел. Това ще Ви помогне да осигурите правилната работа на устройството и да удължите периода му на работа.

#### **Условия за съхранение, транспортиране и използване**

Работната температура на устройството е от 0°С до +40°С, не го излагайте на прекалено високи или прекалено ниски температури. Не оставяите кабелите в близост до източник на топлина, това може да доведе до повреда на изолацията, а от там до пожар или токов удар.

Старайте се да избягвате следните въздействия:

- **•** Пряка слънчева светлина
- **•** Източници на открит пламък или дим
- **•** Течности или влага
- **•** Силни електромагнитни полета, електростатични заряди и източници на ултравиолетово излъчване

**•** Силен механичен натиск на екрана, портовете и бутоните на устройството.

**•** Не оставяйте устройството за дълго в лошо вентилирани помещения, като например затворен автомобил.

**•** Не хвърляйте и не се опитваите да огънете устройството.

**•** Пазете екрана от предмети, които могат да го одраскат или повредят. Препоръчително е използването на предпазен калъф.

Съхранявайте устройството на недостъпни за деца места.

За да се предотврати възможно увреждане на слуха, не слушайте при високи нива на звука за дълги периоди.

#### **Обслужване**

Не се опитвите да разглобявате и модифицирате устройството.

Не използвайте устройството, ако са повредени батерията, зарядното (повреден корпус, кабел или контакт) или SD картата. При повредa на батерията (спукан корпус, потекъл електролит, променена форма ) трябва да я замените в центровете за сервизно обслужване. Използването на самоделни или модифицирани батерии може да доведе до необратими повреди на устройството.

Не използвайте органични или неорганични разтворители, например бензол, за почистване на корпуса или екрана. За отстраняване на замърсявания използвайте мека тъкан и няколко капки дестилирана вода. Наличието на петна по екрана или няколко дефектни пиксела се явява допустима норма и не се счита за гаранционен дефект на екрана.

Подробна информация касаеща сервизното обслужване във вашия регион, можете да получите от официалния сайт на [PocketBook International](http://www.pocketbook-int.com/support/): http://www.pocketbook-int.com/ support/

#### **Радиочестотна безопасност**

Устройството приема и излъчва радиочестоти и може да повлияе на радиокомуникациите и друго електронно оборудване. Ако използвате лични медицински устройства (напр. пейсмейкър или слухов апарат), моля, свържете се с Вашия лекар или производителя, за да научите дали тези медицински устройства са защитени срещу външни радиочестотни сигнали.

Не използвайте безжична комуникация на места, където е забранено, напр. на борда на самолет и в болници – това може да наруши работата на бордовото електронно оборудване в самолета или на медицинско оборудване.

#### **Утилизация**

Неправилната утилизация може да доведе до замърсяване на околната среда и да увреди здравето на хората. За да избегнете това е необходимо да изпълните специалните изисквания за утилизация на устройството.

Преработката на материалите на устройството може да спомогне за запазването на природните ресурси. За по - подробна информация за преработката на устройството можете да се обърнете към органите за градско управление, службите за събиране на битови отпадъци, магазина, от където сте купили устройството или автроизирания сервизен център.

Утилизация на електрическо и електронно оборудване (тази директива се прилага в старните от Евро съюза и други страни, където действа система за разделно събиране на боклука.).

В другите страни утилизирайте батерията в съответствие с местното законодателство.

Не унищожавайте батерията, чрез изгаряне— взривоопасно!

### <span id="page-9-0"></span>**Външен вид**

### **ИЗГЛЕД ОТПРЕД 1. Начало** – връщане към главното меню **2. Назад** – прелистване назад **3.** LED индикатор – показва зареждане на устройството, като свети в зелено; изключва се, когато батерията е заредена. По време на използване на устройството, зелената **PocketBook** светлина показва консумация на ≡ енергия (опресняване на екрана, възпроизвеждане на музика, Wi-Fi връзка и др.)

**4. Напред** – прелистване на страница напред

**5. Меню** – отваряне на контекстно меню (ако е налично). За да включите/изключите за *[подсветка](#page-19-1)*, натиснете и задръжте бутона **Меню** за една секунда

### <span id="page-10-0"></span>**СТРАНИЧЕН ИЗГЛЕД**

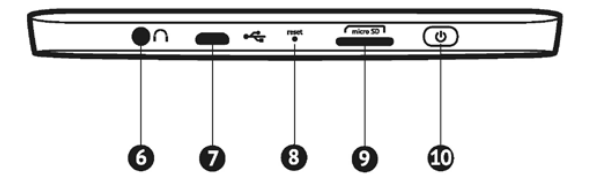

**6.** 3,5 мм аудио жак

**7.** Micro-USB порт – свързване на устройството към компютър или

зарядно устройство с помощта на USB кабел

**8. Нулиране** – рестартиране на устройството

**9.** Слот за MicroSD карта – за инсталиране на външна MicroSD/SDHC карта (до 32 GB)

**10. Вкл/Изкл (бутон за захранването)** — продължителното му натискане включва/изключва устройството.

### <span id="page-11-0"></span>**Технически характеристики**

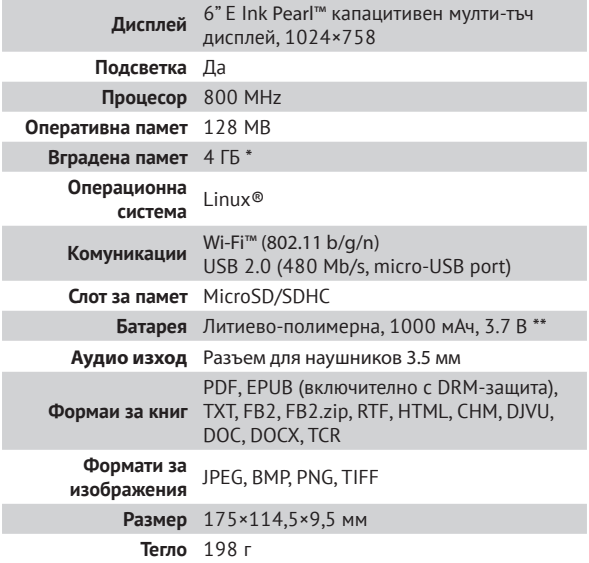

\* Реалния размер на паметта, достъпна за потребителя, зависи от софтуерната версия и количеството на заредените програми.

\*\* Времето за работа на батерията с едно зареждане зависи от режима на използване и избраните настройки.

## <span id="page-12-0"></span>**Започване на работа**

В този раздел ще разберете как да подготвите устройството за работа, както и за основните му функции за управление.

### **ЗАРЕЖДАНЕ НА БАТЕРИЯТА**

За да удължите срока на работа на батерията се препоръчва първото зареждане да трае 8 до 12 часа. Можете да я заредите през компютър, чрез USB кабела, или от електрическата мрежа, посредством зарядно устройство (продава се отделно).

За да заредите устройството за първи път направете следното:

**•** Свържете устройството с компютъра или зарядното чрез USB-кабела.

**•** Индикатора ще свети постоянно, когато започне зареждането.

<span id="page-13-0"></span>**•** Когато батерията е напълно заредена индикатора ще загасне. Сега можете да откачите кабела и да заопчнете да използвате устройството.

Ако устройството е включено, когато свържете кабела към компютър, ще се появи диалогов прозорец за избор на действие – *Връзка с компютър* или *Зареждане*.

### **УПРАВЛЕНИЕ НА ЗАХРАНВАНЕТО**

За да включите устройството, натиснете и задръжте бутона **Вкл/Изкл**, докато се появи логото при стартиране. Когато устройството е готово за работа, изображението се променя в главното меню или последната отворена книга, в зависимост от настройките (*Настройки > Лични настройки > Отваряне при стартиране*).

За да изключите устройството, натиснете продължително бутона **Вкл/Изкл**, докато устройството се изключи.

В допълнение можете да зададете автоматично заключване на клавиатурата или изключване на захранването: отидете на *Настройки > Допълнителни настройки > Система > Заключване на клавиатурата след* или *Настройки > Икономия на батерията > Изключване след* и задайте време на престой преди заключване на клавиатурата или изключване на захранването.

Ако Вашето устройство "замръзва" (не отговаря на натискане на клавиши или докосване на екрана и не изпълнява никакви действия в продължение на 2-3 минути), можете да го рестартирате, като натиснете бутона **Нулиране** на страничния панел с някакъв тънък предмет (напр. разгънат кламер).

> **ВНИМАНИЕ!** За да се избегне повреда на кутията на устройството, не използвайте остри предмети, като игли, за натискането на бутона **Нулиране**! Не използвайте тази функция често, защото това се отразява на електронните компоненти на устройството.

### <span id="page-15-0"></span>**ЗАРЕЖДА ФАЙЛОВЕ**

Свържете устройството с компютър с помощта на USB-кабела.

> **ВНИМАНИЕ** При записване на данни устройството трябва да е включено !

На екрана ще се появи прозорец за избор на USB режим. Изберете връзка с компютър, след което на екрана ще се появи съобщение за свързване с компютъра. Опреационната система на компютъра ще разпознае устройството като външна памет. (ако има SD карта – като две отделни външни памети). Сега можете да копирате файлове в паметта на устройството или на картата, използвайки файловия мениджър.

> **ВНИМАНИЕ** След завършване на копирането на файловете използвайте функцията за безопасно изключване на устройството от компютъра, преди да извадите USB кабела!

### <span id="page-16-0"></span>**УПРАВЛЕНИЕ С РЪКА**

**ВНИМАНИЕ!** Сензорният екран на устройството е достатъчно чувствителен и е крехък детайл. За да се избегне повредата му, моля, докосвайте го внимателно, докато управлявате устройството с ръка.

### **Натискане**

Отваря елемент (книга, файл, папка, приложение или елемент от меню).

### **Докосване и задържане**

Отваря контекстно меню на елемент (ако е налично).

### **Плъзгане**

Прелиства страници на книга или списък; движи изображение: плъзнете пръста си по екрана.

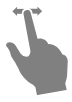

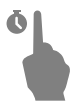

### <span id="page-17-0"></span>**Леко потупване**

Прелиства списъци: движете бързо пръста си по екрана.

### **Мащабиране**

Променя мащаба на изображението: поставете два пръста върху екрана и ги

съберете за намаляване или разтворете за увеличаване.

### **РАБОТА С ЕКРАННА КЛАВИАТУРА**

Екранната клавиатура се използва, когато е необходимо да въведете текстова информация, например за търсене или идентификационни данни за мрежова връзка.

За да въведете символ, натиснете клавиш. За да превключите на друг език за въвеждане, натиснете бутона за текущ език. За да добавите езика към подредбата на екранната клавиатура, отидете на *Настройки > Езици/ Languages > Подредби на клавиатурата*.

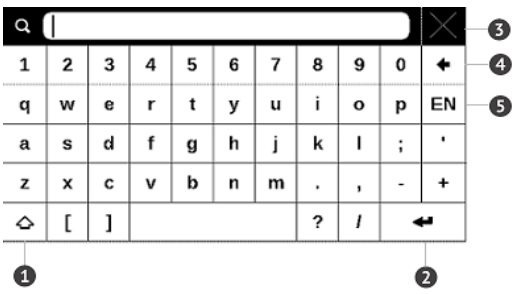

- **1.** Смяна на регистъра;
- **2.** Въвеждане на текста;
- **3.** Затваряне на екранната клавиатура;
- **4.** Изтриване на последния въведен символ;
- **5.** Промяна на входния еик.

Докато въвеждате парола (напр. идентификационни данни за Wi-Fi), иконата  $\bullet$  ще се появи в текстовото поле. Докоснете я, за да видите въведените символи.

### <span id="page-19-1"></span><span id="page-19-0"></span>**ПОДСВЕТКА**

За да включите/изключите за подсветка, натиснете и задръжте бутона **Меню** за една секунда. За да отворите прозорец за конфигуриране на подсветка, докосвайте знак в лентата на състоянието. Задайте удобното за Вас ниво на подсветка в отворения прозорец, като използвате плъзгача.

### **СВЪРЗВАНЕ КЪМ ИНТЕРНЕТ**

Устройството може да бъде свързано към интернет с помощта на Wi-Fi мрежи. Ако отворите приложение, което изисква достъп до интернет (напр. *браузър*, *PocketNews*), устройството показва списък на наличните Wi-Fi връзки. Ако мрежата, която изберете, е защитена, ще Ви бъде предложено да въведете мрежов ключ с помощта на екранната клавиатура.

Можете предварително да конфигурирате връзка и да зададете автоматична такава. За да продължите, изпълнете следните стъпки:

**1.** Отидете на *Настройки > Мрежа > Достъп до мрежа*

**2.** Отметнете *Вкл* за *Достъп до мрежа* и тогава се появяват допълнителни настройки: "Автоматична връзка", "Връзка към скрита мрежа" и списък на наличните Wi-Fi мрежи.

> **ЗАБЕЛЕЖКА:** Ако няма налични мрежи или сигналът е слаб, вместо "*Налични мрежи*" се показва *Сканиране* – търсене на налични мрежи

**3.** За да конфигурирате връзка към скрита мрежа, отворете "*Връзка към скрита мрежа*" и въведете нейното SSID от екранната клавиатура в полето *Мрежово име (SSID)*.

**4.** Изберете типа защита в съответния списък:

**•** *Няма* – за отворена мрежа.

**•** *Обикновен (WEP)* – след като изберете тази опция, ще трябва да зададете WEP тип удостоверяване – Отворена система или Споделен ключ. Устройството не може да разпознае типа удостоверяване автоматично.

**•** *WPA/WPA2 Enterprise* – ще трябва да зададете потребителско име, парола и домейн (ако е необходимо).

**•** *WPA/WPA2 PSK* – ще трябва да въведете мрежов ключ (до 64 символа).

**5.** Отворете *Разширени настройки*. В съответния раздел изберете времето на престой преди прекъсване на връзката.

**6.** Ако е необходимо ръчно да конфигурирате мрежовите настройки, отидете на *Разширени настройки* и променете *Конфигурация на IP адреса*:

**•** *DHCP* – получаване на IP адреса автоматично (ако е конфигуриран DHCP сървър)

**•** *Ръчно* (за опитни потребители) – въведете параметрите на мрежата ръчно от екранната клавиатура

**7.** Ако мрежата, с която трябва да се свържете, има прокси сървър, можете да зададете параметрите му в раздела *Конфигурация на прокси*.

**8.** За да проверите мрежовата конфигурация и да се свържете с мрежа, върнете се към раздела *Връзка към скрита мрежа* и натиснете *Свързване*.

> **ЗАБЕЛЕЖКА:** Wi-Fi връзка може да се използва за свързване към интернет. Предаване на данни чрез Wi-Fi връзка не е достъпно. Устройството може да бъде свързано към точка за достъп до Wi-Fi с приложено филтриране по MAC адрес.

### <span id="page-23-0"></span>**ПОСТАВЯНЕ НА МИКРО SD КАРТА**

Устройството вече разполага с 4 GB вградена памет, но Вие можете да я увеличите с помощта на микро SD карта. Поставете я в слота, както е показано на фигурата, и леко я натиснете, докато се закрепи.

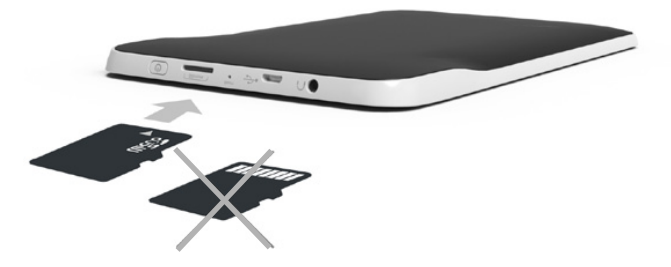

За да извадите картата, леко натиснете ръба ѝ, докато се освободи, и я издърпайте.

### <span id="page-24-0"></span>**Главно меню**

В тази глава ще научите за основните елементи на потребителския интерфейс на устройството.

След включване на устройството, на екрана ще се появи главното меню (ако е зададена съответната опция *Настройки > Отваряне при стартиране*). За връщане към главното меню от всяко приложение, натиснете клавиша

> **ЗАБЕЛЕЖКА:** Връщане към главното меню с натискане на бутона не затваря приложение или книга, те все още работят във фонов режим. Можете да се върнете към приложение чрез отваряне на списъка със задачи в лентата на състоянието, с докосване на иконата  $\Box$

Главното меню се състои от раздел *Последни събития* и панел на приложението. Когато панелът на приложението е свит, има показани два бутона за бърз достъп: *Библиотека* и *Книжарница*.

### **Преглед на главното меню**

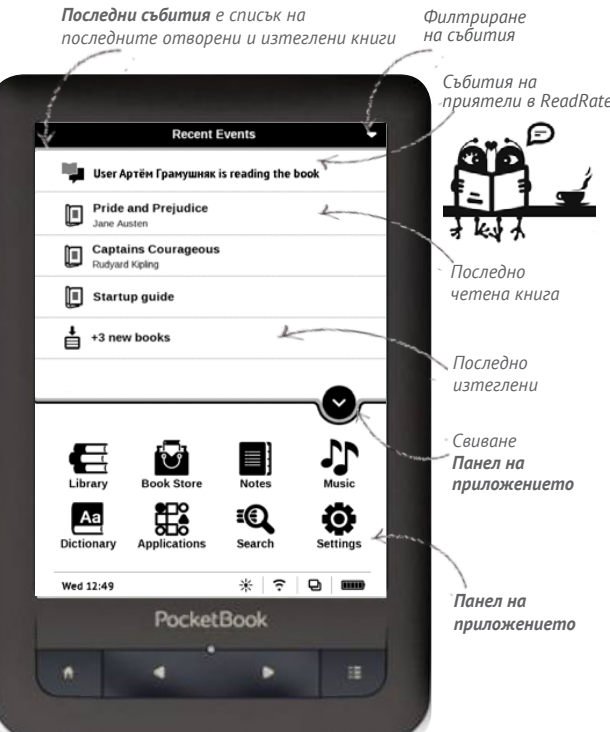

### <span id="page-26-0"></span>**ПОСЛЕДНИ СЪБИТИЯ**

Този раздел показва последните действия на устройството, а именно последно отваряни, наскоро заредени книги и събития на Ваши приятели в ReadRate и препоръки (вижте подробности в *[Социални мрежи и](#page-56-1) [ReadRate](#page-56-1)*). Можете да конфигурирате филтрирането чрез натискане на знака в горния десен ъгъл на екрана:

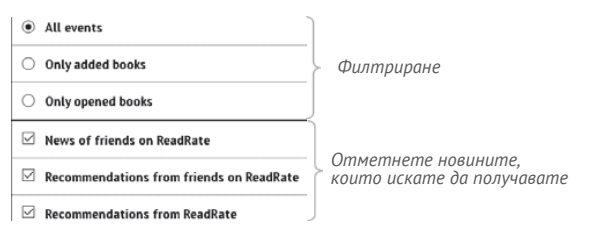

След като докоснете заглавието на наскоро отваряна книгата, тя ще се отвори на страницата, която сте прочели преди. След докосване на съобщение за последно добавени книги, ще се отвори *Библиотека*, показваща добавените книги. Книгите ще бъдат групирани по дата на създаване.

### **Преглед на библиотеката**

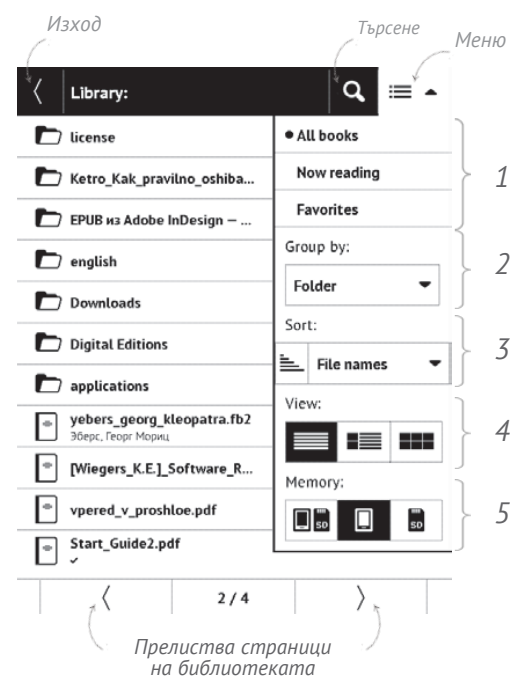

# <span id="page-28-0"></span>**НА БИБЛИОТЕКА**

Библиотеката е диспечер на файлове на е-книги. Менюто на библиотеката дава възможност за филтриране, групиране, сортиране, промяна на външния вид на раздела и търсене.

### **1 Критерии за филтриране**

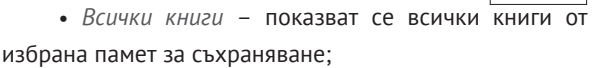

**•**  *В момента чета* – книги, които са отворени и четени (повече от една страница);

**•**  *Любими* – книги, избрани от потребителя с помощта на контекстното меню.

### **2 Критерии за групиране**

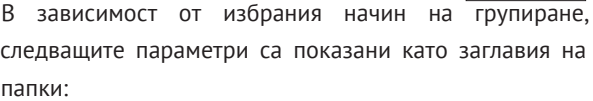

**•**  *Папка* – реално име на папка

**•**  *Автор* – в горната част на екрана е добавена азбука

- **•**  *Поредица*
- **•**  *Жанр*
- **•**  *Формат*
- **•**  *Дата на създаване*.

### **3 Критерии за сортиране**

- **•**  *Имена на файлове*
- **•**  *Заглавия на книги*
- **•**  *Последно отворени*
- **•**  *Дата на създаване*
- **•**  *Поредица*
- **•**  *Автор.*

Сортирането може да бъде във възходящ 
$$
\equiv
$$
 или низходящ  $\equiv$  ред.

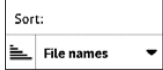

### **4 Изгледи на списъците с книги**

*Обикновен* – в този режим се показва следната информация:

**•**  Икона на папка

**•**  Заглавие на книгата и името на автора (ако е известно)

**•**  Икона на местоположение (ако файлът се намира в картата с памет)

• Процент прочетено и статус *Прочетено* • *Подробен* – в този режим има добавени миниатюри, информация за формата и размера на файла, процент прочетено и икони на статус: Прочетено, Любима. *Миниатюри* – в този режим са показани подвързия, книга и име на автора (ако е известно) и икона *Любима* .

### **5 Съхраняване** – в зависимост от

външния вид има три опции:

- **•**  *Вътрешна + карта с памет*
- **•**  *Вътрешна памет*
- **•**  *Карта с памет*.

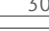

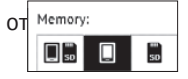

# View

### **Контекстно меню...**

...отваря се чрез продължително докосване...

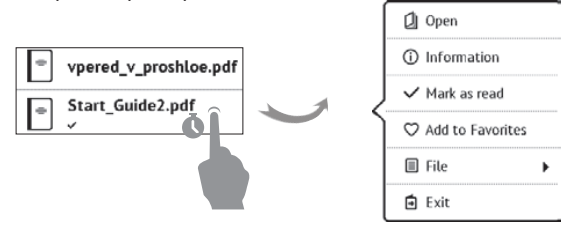

...и позволява да се продължи със следващите операции с файлове и папки:

- **•**  *Отваряне* (ако елементът може да се отвори с алтернативна програма за четене – *Отваряне с*…)
	- **•**  *Файл* операции с файлове:
		- **•**  *Преименувай*
		- **•**  *Премести в папка*
		- **•**  *Изтрий*
	- **•**  *Добави в/Изтрий от Любими*
	- **•**  *Маркирай като прочетена/непрочетена*
	- **•**  *Информация* кратка информация за книга/папка
	- **•**  *Изход* изход от библиотеката.

# <span id="page-32-0"></span>**<u><b>В** книжарница</u>

Приложението *Книжарница* предоставя бързо и удобно изтегляне на лицензирано съдържание от портала на Вашето устройство. Интернет връзката трябва да бъде активна.

## **БЕЛЕЖКИ**

В този раздел можете да видите всички бележки, направени по време на четене. След като изберете бележка, ще се отвори съдържанието на книгата, където е била направена. Моля, прочетете повече за създаване и редактиране на бележки в раздела *[Четене](#page-0-0) [> Бележки](#page-0-0)* на това ръководство.

# <span id="page-33-0"></span> **МУЗИКА**

### Музикален плейър за възпроизвеждане на .mp3

### медийни файлове.

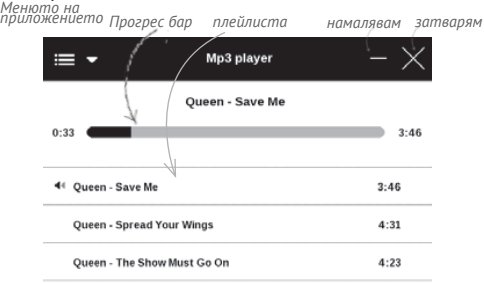

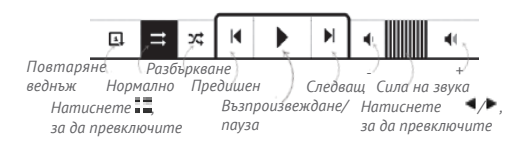

<span id="page-34-0"></span>В *Менюто на приложението* можете да добавите аудио файлове и папки с аудио към списъка за изпълнение, да пренаредите писти и да запишете или изтриете списъка. С помощта на контекстното меню, отваряно с продължително натискане на пистата, можете да изпълните следните операции: да прегледате информация за писта, да добавите в опашка или да изтриете файла от списъка.

## $\frac{Aa}{P}$ рғчник

Въведете дума от екранната клавиатура и приложението ще намери превода й. За да смените речника, натиснете бутона  $\mathbf{E}$  или докоснете иконата  $\mathbf{E}$  в горния десен ъгъл и изберете речника от списъка.

# <span id="page-35-0"></span>**ПРИЛОЖЕНИЯ**

Този раздел съдържа игри и допълнителен софтуер. За изход от приложение натиснете клавиша  $\blacktriangleleft$  или съответния елемент от менюто .

### **Калкулатор**

Инженерният калкулатор поддържа широк набор от математически операции, като например различни числови системи, тригонометрични, логаритмични, експоненциални и логически операции.

#### **Шахмат**

Можете да играете с приятел или с устройството. Ако играете срещу устройството, можете да изберете 10 нива на трудност.

### **Календар и часовник**

Отваря календара на текущия месец и часовник. Навигация  $\langle \rangle$ ) дава възможност за превключване на
календара. Бутонът В ви връща към текущия месец. Прочетете за настройка на дата и час в главата *[Дата/Час](#page-77-0)* на ръководството.

#### **Клондайк**

Класически пасианс.

### **PocketNews**

Приложение за добавяне и четене на RSS канали. За да добавите RSS новини, отворете настройките на RSS. Изберете опцията *Добавяне на RSS канал*. Въведете адреса на канала с помощта на екранната клавиатура.

За да изтриете канала, изберете го, отворете контекстното меню и изберете команда *Изтриване* или натиснете иконата *Кошче* .

За да редактирате канала, изберете го, отворете контекстното меню и изберете команда *Редактиране*. Редактирайте адреса на канала с помощта на екранната клавиатура.

За да актуализирате канал, изберете *Актуализация* в менюто на приложението. Актуализираното съдържание се добавя към файла с разширение .hrss и файлът ще бъде достъпен за четене след актуализирането. По време на актуализирането се показва състоянието на изтеглянето на новини. След актуализирането файлът е достъпен за четене оф-лайн, като се използва браузър.

За да прочетете последните новини, изберете опцията *Прочети последните новини* в менюто на приложението. Най-новите изтеглени RSS новини се отварят в браузър.

*Архив новини*: като изберете тази опция, можете да изберете да прочетете предварително запаметените актуализирани RSS канали.

# **Scribble**

Приложение за рисуване. За да използвате това приложение, Вашият сензорен екран трябва да бъде прецизно калибриран.

За да изберете инструмент за рисуване, използвайте контролния панел на приложението:

 Текст: изберете мястото и размера на текстовото поле. Текстът се въвежда от екранната клавиатура

- Молив: инструмент за чертане на тънки линии
- Маркер: инструмент за чертане на дебели линии
- Гума: инструмент за изтриване на линии и текст
- Назад: отменяне на последната операция
- **Т<sup>12</sup>)** Текуща рисунка/общ брой рисунки: промяна на

текущата рисунка

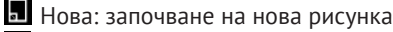

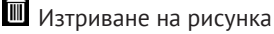

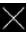

 $\times$  Изход от приложението.

За да запишете картина, докоснете иконата . Текущата картина ще бъде запазена в папката *Моите картини* в главната папка на устройството. В допълнение, приложението *Scribble* се използва за редактиране на графични бележки.

# **Судоку**

Натиснете върху празна клетка, за да я изберете. След това можете да въведете в избраната клетка цифрата, за която мислите, че трябва да се намира в клетката, или да зададете етикети – цифри, които според Вас може да са в клетката. Цифрите и етикетите трябва да се избират от долния панел за избор.

### **Браузър**

Това е приложение за преглеждане на уеб страници. Като стартирате браузъра, Ви се предлага да се свържете с една от наличните безжични мрежи.

За да въведете адрес на уеб сайт, докоснете адресната лента, въведете адрес от появилата се екранна клавиатура и натиснете *Enter*. За да отворите връзка, просто я докоснете. Ако уеб страница не се побира на екрана, можете да я превъртите: поставете пръста си върху екрана и движете страницата. Също така можете да промените мащаба на уеб страница с помощта на плъзгане за мащабиране (събиране или разтваряне на два пръста). Хардуерните бутони  $\blacklozenge$  се използват за вертикално превъртане на страница: • превърта надолу и съответно • превърта нагоре.

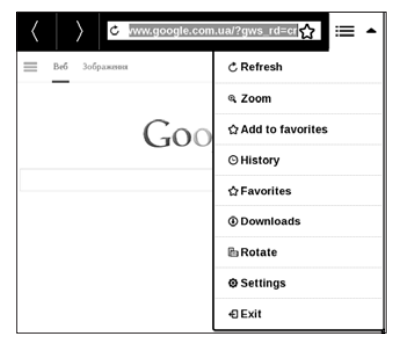

Браузърът поддържа множество прозорци, така че можете да отворите нов прозорец за съответния раздел на менюто на браузъра и да прегледате всички отворени прозорци. Също така от менюто на браузъра можете да видите история на посетените уеб сайтове, изтеглени файлове, любими, да регулирате мащаба за показване на уеб страници, да завъртите екрана и да конфигурирате браузъра от раздела *Настройки*. От *Настройки* можете да изтриете историята и бисквитките, да забраните/разрешите JavaScript и зареждане на изображения.

За изход от браузъра докоснете съответния елемент в менюто на браузъра.

#### **Фотографии**

Отваря библиотеката в режим на преглеждане на изображения (изтеглени в папката *Photo*). Отворената фотография се показва в режим на цял екран. За да зададете фотография като *Лого при старт* или *Лого при изключване*, за да я *Завъртите* или прегледате *Информация* за нея, докоснете изображението на цял екран, за да превключите в режим на редактиране, и натиснете знака от менюто в горния десен ъгъл на екрана. В режим на редактиране можете да увеличавате фотография с плъзгане за мащабиране и да зададете избраната област като лого.

#### **Книжарница**

Приложението *Книжарница* предоставя бързо и удобно изтегляне на лицензирано съдържание от портала на Вашето устройство. Интернет връзката трябва да бъде активна.

# **PocketBook Sync**

Услугата *PocketBook Sync* ви позволява да изтеглите всички книги, избрани от магазина, директно на вашето устройство (или дори на няколко устройства).

*PocketBook Sync* е удобна, тъй като можете да избирате файлове от магазина предварително и след това да ги изтеглите на вашето устройство в удобно за вас време.

# **Употреба**

**ЗАБЕЛЕЖКА:** За правилна работа на PocketBook Sync, датата и часът на устройството трябва да бъдат настроени правилно (*Настройки > Дата/час*)

За да ползвате *PocketBook Sync*, е необходимо да изпълните няколко прости стъпки:

#### **Регистрация**

**1.** Регистрирайте се в портала. (Например, в портала www.bookland.com е необходимо да добавите вашето устройство към вашия акаунт, като въведете серийния му номер на в сайта).

**2.** Оторизиране в *PocketBook Sync*. Направете следното:

**•**  стартирайте приложението PocketBook Sync и изберете "*Оторизиране*" или "*Вход*" в Настройки на PocketBook Sync (*Настройки > Акаунти и синхронизация > PocketBook Sync*). Ако не е активирана Wi-Fi връзка, устройството ще генерира заявка за свързване).

**•**  изберете магазина, където сте регистрирани, от списъка на доставчиците на съдържание и въведете данните на вашия акаунт.

# **Избиране и изпращане на съдържание към вашето устройство**

Изберете книгите в магазина и ги изпратете към устройството (Например, в BookLand [www.bookland.](http://www.bookland.com) [com](http://www.bookland.com) е необходимо да изберете съдържание в раздел "*Елементи*" и да натиснете "*Изпрати в PocketBook*").

#### **Изтегляне на съдържание на устройството**

Включете Wi-Fi връзката на вашето устройство или изберете "*Актуализирай*" в приложение PocketBook Sync (ако не е била активирана Wi-Fi връзка, устройството ще генерира заявка за свързване).

Ако е избрана *Автоматична връзка* в настройките на PocketBook Sync, Wi-Fi ще се активира автоматично на всеки половин час за проверка за нови връзки (ако устройството не е изключено / не е в режим на очакване). Списъкът за изтегляне ще бъде автоматично зареден в опашката след успешно настроена връзка.

Ако е избрана опция *Автоматично изтегляне* в настройките на PocketBook Sync, изтеглянето ще стартира автоматично. Ако и избрана опция "*По заявка*" в настройките на PocketBook Sync, списъкът от заглавията, подготвени за изтегляне на устройството, ще бъде показан в раздел *В опашка*. Нужно е да изберете един, няколко или всички елементи в първия списък и да изберете "*Изтегли*" (можете също да изтриете връзките, като изберете "Изтрий".)

Ще виждате файловете, които се изтеглят, и тези, които са изтеглени, в раздел "*Изтегляния*". Изтеглените файлове се преместват в "*Папка Изтеглени*", местоположението на която се определя в настройките на PocketBook Sync (папка "*Изтеглени*" по подразбиране).

# **Dropbox**

Приложението DropBox ви позволява да изтегляте файлове, добавени към Dropbox от всеки компютър или всяко друго устройство с инсталирано приложение Dropbox или от [уебсайта на Dropbox](https://www.dropbox.com/), към вашето устройство. И не е нужно да инсталирате нищо на вашия PocketBook, достатъчно е да оторизирате услугата.

#### **Как да започнете използването**

**1.** Регистрирайте се за услугата Dropbox ([https://](https://www.dropbox.com) [www.dropbox.com\)](https://www.dropbox.com)

**2.** Въведете данните за Dropbox акаунта си (имейл адрес и парола) на вашето устройство PocketBook в раздела "*Настройки > Акаунти и синхронизация > Dropbox > Вход"*, за да оторизирате Dropbox. (Wi-Fi връзката трябва да бъде включена, в противен случай ще се наложи да я включите)

**3.** След успешна оторизация ще бъде създадена папката за синхронизация "*Dropbox PocketBook"* в библиотеката на устройството. Директорията "*Application > PocketBook reader*" ще се покаже във вашия Dropbox акаунт и след синхронизация ще бъде достъпна от други устройства с Dropbox.

> **ПРИЛОЖЕНИЕТО** на вашето устройство ще има достъп само до файловете в папка "*PocketBook reader"*

#### **Как се синхронизира**

Автоматично:

**1.** Файловете, добавени в директорията "*Application > PocketBook reader"* и в папката за синхронизиране на вашето устройството, автоматично ще се синхронизират при включване на интернет връзката.

**2.** Всички синхронизирани файлове ще бъдат изтеглени в папката за синхронизиране в библиотеката (по подразбиране, "*Dropbox PocketBook"* е папката за синхронизиране, но можете да промените това в "*Настройки > Акаунти и синхронизация > Dropbox > Папка за синхронизиране"*)

#### Ръчно:

**1.** За да синхронизирате цялото съдържание в папките за синхронизиране, в *Настройки* изберете "*Акаунти и синхронизация > Dropbox > Синхронизирай файлове"* или в *Библиотека* изберете "*Синхронизирай файлове"* в контекстното меню в папката за синхронизиране.

**2.** След синхронизацията всички получени файлове ще бъдат на разположение и в папката за синхронизиране в библиотеката на устройството.

# **<sup>IQ</sup>** ТЪРСЕНЕ

След като изберете този елемент, ще се отвори екранната клавиатура, така че ще можете да въведете заявка за търсене – част от името на файл, заглавие на книга или име на автор. След въвеждане на заявката ще се отвори *Библиотека*, показваща резултати от търсенето.

# **ЛЕНТА НА СЪСТОЯНИЕТО**

Лентата на състоянието се намира в долната част на екрана и показва накратко системна информация. В режим на четене лентата на състоянието показва текущата страница и общия брой страници. За да превключите към системната лента на състоянието, натиснете иконата .

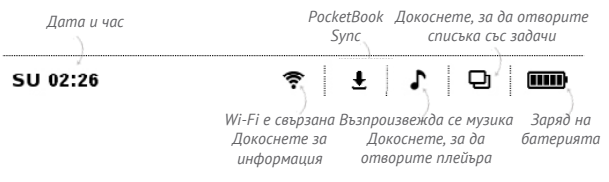

### **УПРАВЛЕНИЕ НА ЗАДАЧИ**

Софтуерът на устройството поддържа многозадачен режим и можете бързо да превключвате между стартираните приложения по няколко начина:

**•**  като докоснете иконата на лентата на  $\mathcal{C}$ ъстоянието  $\mathbf{\Theta}$ :

**•**  като извикате диспечера на задачи чрез продължително натискане на бутона **Начало** .

Освен да превключвате между задачите, можете да затваряте принудително стартирани приложения: натиснете  $\times$  срещу приложение в списъка  $\Xi$ . Можете също бързо да получите достъп до някои функции за управление на устройството:

• **•** Заключване на устройството. За да го отключите, докоснете иконата за заключване или натиснете бутона **Вкл/Изкл**

- <sup>•</sup> Отваряне на списъка с безжични връзки
- <sup>•</sup> Отваряне на музикален плейър
- **•** Изключване на устройството.

**ЗАБЕЛЕЖКА:** Връщане към главното меню с натискане на бутона не затваря приложение, то все още работи във фонов режим. Поради това например процентът прочетено, показван в *Библиотека*, не се променя, след като излезете от книгата с натискане на  $\blacksquare$ . За да затворите приложението напълно, докоснете горния ляв ъгъл на екрана, натиснете продължително бутона  $\blacktriangleleft$  или съответния елемент от менюто на приложението.

# **ИНСТАЛИРАНЕ НА РАЗШИРЕНИЯ**

Можете да инсталирате допълнителни пакети за синтез на реч (налични за изтегляне на уеб сайта на [PocketBook](http://pocketbook-int.com) в раздела *Поддръжка*) и речници (можете да закупите речници в [BookLand\)](http://www.bookland.com).

**1.** Копирайте файла с разширение (с разширение .pbi) във вътрешната памет на устройството.

**2.** Изключете устройството от компютъра.

**3.** Зареденият файл ще се появи в *Последни събития***.**

**4.** Стартирайте копирания файл с разширение като приложение и потвърдете инсталирането.

В тази глава ще научите как да четете електронни книги и да конфигурирате софтуера на четеца за най-удобно четене. Устройството поддържа следните формати книги: PDF, EPUB (включително защитени с DRM); FB2, FB2.ZIP, DOC, DOCX, TXT, DjVU, RTF, HTML, HTM, CHM, TCR, PRC (MOBY).

За да отворите книга, докоснете заглавието й в раздела *Последно отворени* или *Библиотека*. Ако сте отваряли книга преди, тя ще се отвори на последната страница, която сте прочели. При някои формати книги (напр. fb2 или ePub), след отварянето на книга приложението за четене ще брои страниците – това е показано със знак *"…"*, вместо брой страници в лентата на състоянието. По време на пресмятане на страниците някои функции няма да бъдат налични.

За да извикате менюто за четене, докоснете центъра на екрана.

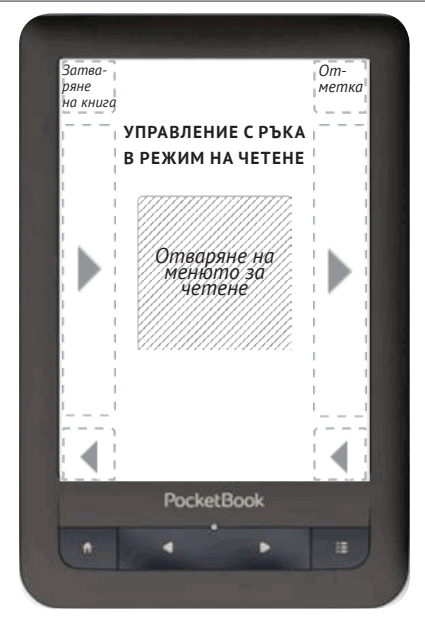

Натискането в центъра на екрана извиква менюто за четене.

#### **Менюто за четене**

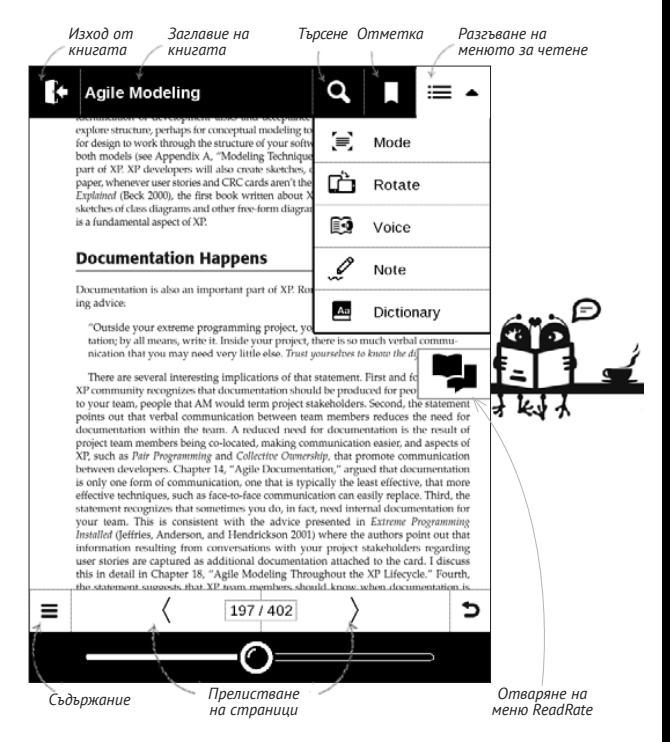

# **СОЦИАЛНИ МРЕЖИ И READRATE**

Сега ще можете да се възползвате от социалните мрежи на Вашия PocketBook: да споделяте цитати от книги, да добавяте коментари, да разказвате какво четете или сте прочели, какво харесвате или не харесвате. ReadRate също така Ви дава възможност да гледате събития на приятели и да получавате информация за най-популярните книги.

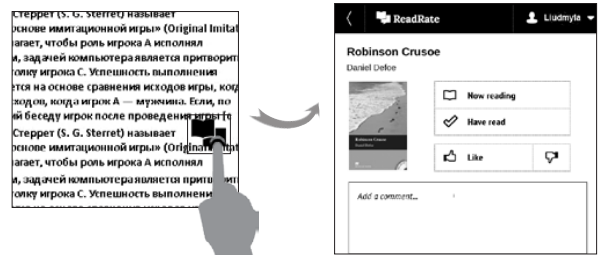

Трябва Ви интернет връзка, за да изпращате събития до социалните мрежи. За да отворите менюто на ReadRate, докоснете иконата в менюто за четене.

# **В момента чета, Прочетено, Харесвам, Не харесвам**

**1.** Докоснете една от опциите (*В момента чета*, *Прочетено, Харесвам* или *Не харесвам*).

**2.** Въведете данни (имейл и парола) за един от акаунтите си: в социални мрежи или магазина Book Store.

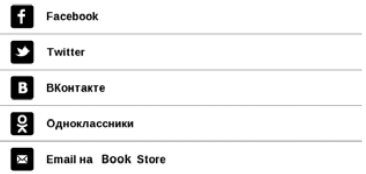

**3.** В резултат на това там ще бъде създаден ReadRate профил, с който можете да свържете акаунти за други социални мрежи. След оторизация се появява прозорецът:

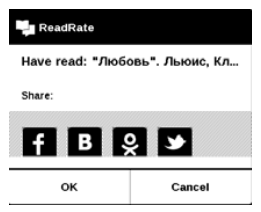

**4.** Изберете социалните мрежи, където искате да изпращате новини: Facebook, Vkontakte, Odnoklassniki, Twitter – иконите на избраните мрежи ще се повдигнат.

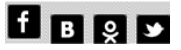

**5.** Ако избраната социална мрежа не е свързана с ReadRate профила, ще Ви бъде предложено да ги свържете.

**6.** Потвърдете избора си с натискане на **OK**.

Всички действия се показват по подразбиране във Вашия ReadRate профил и в реда за новини на избраните социални мрежи.

След активиране на статус *В момента чета*, *Прочетено, Харесвам* или *Не харесвам*, иконите им се оцветяват – III.  $\blacktriangledown$  de  $_{\mathsf{M}}$   $\blacktriangledown$  .

### **Сподели цитат**

За да споделите цитат от книга:

**1.** След продължително докосване на екрана, в отворената книга, се появява плъзгач за избор на текст.

**2.** Изберете цитат и натиснете иконата *Сподели <u>152</u>* 

**3.** След това сценарият **В момента чета, Прочетено, Харесвам, Не харесвам** се изпълнява, като се започне от **елемент** 2.

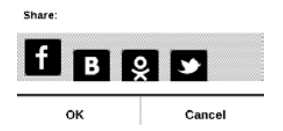

**4.** Всички действия на приятелите Ви в ReadRate са показани в *Последни събития* на устройството:

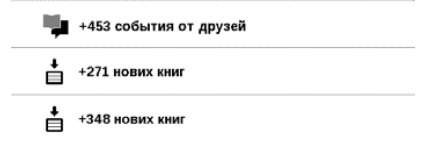

**5.** Можете да *изтриете* или *отворите* събитие. Когато го отворите, ще бъдат показани всички нови действия на приятелите в ReadRate.

#### За сегодня

- □ Sergey Leshchenko читает книгу Peter Pan By J. M. Barrie Hames Matthew Barriel
- Артем Грамушняк нравится книга Sharing UX
- **99** Артем Грамушняк процитировал книгу Sharing UX: «A comment is generally a verbal

За да изтриете информацията за ReadRate от акаунтите си в социалните мрежи, отидете на *Настройки > Акаунти и синхронизация > ReadRate > Изтриване на оторизацията за ReadRate* на Вашия PocketBook.

Ако искате да изключите временно функционалността на ReadRate, задайте *Изкл* в *Настройки Акаунти и синхронизация > ReadRate > Статус на ReadRate*. След тази операция всички опции на ReadRate стават скрити и неактивни.

# **ПРЕЛИСТВАНЕ НА СТРАНИЦИ**

За да прелистите страници, използвайте плъзгащ жест или клавишите  $\blacktriangleleft$ / $\blacktriangleright$  на устройството.

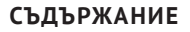

Ако книгата има съдържание, можете да го отворите, като изберете съответния елемент от менюто за четене.

Разделът на съдържанието съдържа три допълнения:

- **•** *Раздели* (заглавия на главите на книгата);
- **•** *Отметки* (направени по време на четене);
- **•** *Бележки* (графики или текст).

Ако няма съдържание, отметки или бележки, допълнението е празно. Ако съдържанието има повече от едно ниво, по-високото ниво ще бъде маркирано със знак ...+ – докоснете го, за да се разгъне. Знакът "+" ще се промени на "-" – докоснете го, за да се свие.

За да отворите менюто на съдържанието, докоснете и задръжте пръста си върху екрана или натиснете клавиша . Като използвате менюто можете да отворите елемент от съдържанието, да редактирате или да изтриете бележки и отметки.

В допълнение можете да разгънете или свиете всички елементи на съдържанието.

#### **ОТВАРЯНЕ НА СТРАНИЦА**

Можете да отидете на определена страница по няколко начина:

**•** като използвате лентата за превъртане в менюто за четене. Бутоните "< " и "> " са предназначени за попрецизна навигация – съответно една страница назад/ напред;

**•** като натиснете плъзгача, който отваря диалогов прозорец, където можете да въведете номера на страницата, която искате да отворите;

**•** като натиснете номера на страница в менюто за четене, като това отваря диалогов прозорец, където ще можете да въведете номера на страницата.

**•** като натиснете номера на текущата страница в лентата на състоянието, като това отваря диалогов прозорец, където ще можете да въведете номера на страницата или да превъртите до желаната страница и да видите миниатюри на последно отворените страници. Заглавието на главата се показва под лентата за превъртане.

В раздела *Последно отворени* се показват миниатюри на последните четири отворени страници.

# **ОТМЕТКИ**

За да създадете отметка, докоснете горния десен ъгъл на екрана. Ще се появи показалец. За да изтриете отметка, докоснете отново този показалец и потвърдете изтриването.

Също така можете да добавите/премахнете отметки, като изберете съответния елемент от менюто за четене.

Всички отметки се показват в съдържанието на книгата.

#### **ОТВАРЯНЕ НА ВРЪЗКИ**

За да отворите бележка под линия, вътрешна или външна връзка, докоснете, за да влезете в режим "връзки". За да излезете от този режим, докоснете горния ляв ъгъл на екрана.

Ако връзка води до уеб сайт, той ще се отвори с вградения в устройството браузър. За връщане към четене, натиснете *Изход* в менюто на браузъра.

# **ТЪРСЕНЕ**

За търсене на текст в книга отворете раздела *Търсене* на менюто за четене. След въвеждане на заявка от екранната клавиатура, намерените резултати ще бъдат маркирани. За придвижване между резултатите от търсенето, докоснете бутоните със стрелки в долния десен ъгъл на екрана.

### **МАЩАБИРАНЕ**

#### **Книги в текстов формат**

При книги в текстов формат (ePub, FB2, DOC и т.н.) можете да промените размера на шрифта с помощта на жеста за мащабиране: съберете два пръста, за да намалите

размера на шрифта, и ги разтворете, за да го увеличите. Също така можете да промените размера на шрифта с плъзгане в дясната страна на екрана: нагоре за увеличаване и надолу за намаляване.

Разделът "Настройки" на менюто на четеца предоставя още опции за конфигуриране на софтуера за четеца: шрифт, размер на шрифта, разстояние между символите, ширина на полетата на страница, сричкопренасяне (*включване/изключване*), кодиране, режим на опресняване (*Най-добро качество* или *Висока скорост*).

### **PDF и DjVu**

Можете да промените само мащаба на цялата страница (освен режим *Комплектоване* за PDF). Съберете два пръста за намаляване или ги разтворете за увеличаване; или плъзнете пръст нагоре по дясната страна на екрана за увеличаване или съответно надолу – за намаляване.

В раздела *Мащабиране* на менюто за четене можете да изберете режим на преглеждане:

**•** *Нормален* – мащабиране на една страница;

**•** *Колони* – за четене на книги с колони. За да навигирате в страницата, използвайте бутоните за навигация. Страницата ще се прелисти след като стигнете до долния край на листа;

**•** *Комплектоване* – в този режим текстът се форматира, за да се покаже изцяло на екрана. Режимът "Комплектоване" се поддържа само за книги във формат PDF. Някои таблици и изображения не могат да бъдат показани в режим *Комплектоване*;

**•** *Подходяща ширина* – мащабиране на страница до ширината на екрана;

**•** *Изрязване на полета* – позволява да се намали широчината или височината на полетата. В раздела *Ре* $x$ им на менюто за четене натиснете  $\sim$ , за да разширите менюто *Изрязване на полета*.

**•** *автоматично* – полетата ще се изрязват автоматично;

**•** *ръчно* – използвайте бутоните със стрелки, за да зададете ширината и височината на полетата. След избирането на област за изрязване, определете настройки за изрязване: за всички страници, нечетни страници, четни страници или само текущата страница. Потвърдете избора си с щракване върху *Изрежи полета*.

Ако изрязването на полета е приложено за текущата страница, намаленото показване на подпис се променя от *Изрязване на полета (автоматично)* или *Изрязване на полета (ръчно)*. За отказ от изрязване на полета премахнете отметката от квадратчето.

# **РЕЧНИК**

Натиснете и задръжте дума, за да отворите панел, който Ви дава възможност да търсите превод с помощта на някой от инсталираните речници или да намерите дума в Google. След като изберете речник се отваря прозорец с речникова статия за избраната дума. Налични са следните инструменти:

#### Webster's 1913 Dictionary

#### Eortune

(n.) The arrival of something in a sudden or unexpected manner; chance; accident; luck; hap; also, the personified or deified power regarded as determining human success, apportioning happiness and unhappiness, and distributing arbitrarily or fortuitously the lots of life.

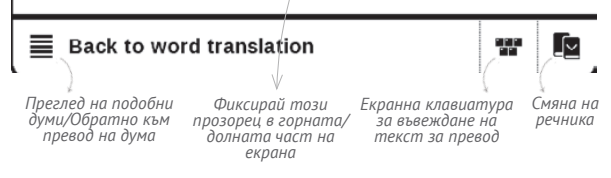

# **БЕЛЕЖКИ**

Бележките Ви дават възможност да записвате любими фрагменти от книги и да правите ръкописни записи директно в текста. Всички бележки ще бъдат показани в съдържанието на книгата. За да влезете в режим на бележки, изберете раздела *Бележка* на менюто за четене.

След като влезете в "Бележки" ще се появи прозорец с пояснение.

#### Инструменти:

*Маркер* – използвайте, за да маркирате текст: докоснете началото на фрагмента и плъзнете до края. Ако изберете област, която вече съдържа маркер, те ще се обединят. Продължително докосване отваря контекстно меню, където можете да добавите коментар или да изтриете маркер. Ако за избрания фрагмент вече има коментар, ще можете да го редактирате, като изберете опцията *Прегледай коментар*.

*Молив* – използвайте, за да рисувате бележки в текста.

*Гума* – изтрива маркери и моливи. Плъзнете стилуса по областта с бележка, за да я изтриете.

*Снимка на екрана* – записва избрания текстов фрагмент като изображение.

*Съдържание* – отваря съдържанието на книгата.

*Помощ* – отваря прозорец с инструкции за използването на инструментите.

Затваря режима на бележки.

Всички бележки се виждат от главното меню (раздел *Бележки*).

# **ОРИЕНТАЦИЯ НА ЕКРАНА**

За да промените ориентацията на екрана, изберете раздела *Завъртане* на менюто за четене и изберете желаната ориентация.
## **СИНТЕЗ НА РЕЧ**

Софтуерът Text-to-Speech (TTS) е предназначен за трансформиране на текст в реч.

За да стартирате TTS, отворете менюто за четене и изберете "Глас". Ще се появи контролният панел на TTS:

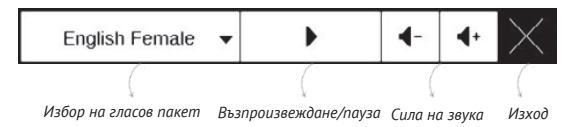

Индикатор на напредъка показва фрагмента, който се чете в момента, страниците се прелистват автоматично, докато слушате.

Първоначално на устройството има инсталирани 3 TTS пакета.

## **ЗАТВАРЯНЕ НА КНИГА**

За да затворите книга, докоснете горния ляв ъгъл.

# **Настройки**

В тази глава ще научите как да конфигурирате интерфейса и функциите на софтуера на устройството за най-удобно използване. Изберете раздела *Настройки* от главното меню, за да конфигурирате устройството. Всички промени ще бъдат приложени след излизане от раздела.

Ако срещнете някакви проблеми с новите настройки, ще можете да стартирате устройството в безопасен режим с фабричните настройки. За да стартирате в безопасен режим, натиснете и задръжте клавиша П по време на включване на устройството.

## **ПОДСВЕТКА**

Можете да включите/изключите за подсветка и конфигуриране на яркостта му.

## **ЛИЧНИ НАСТРОЙКИ**

*Отваряне при стартиране***.** Тук можете да зададете отваряне на последната отворена книга или главното меню.

*Лого при изключване* – изображението ще бъде показано, когато устройството е изключено. Можете да зададете корица на последната отворена книга, като зададете *Подвързия;*

> **ВНИМАНИЕ!** Папката *system* е скрита по подразбиране. Моля, променете параметрите й на компютъра, за да я направите видима.

*Лого при старт* – изображение, показвано по време на стартиране на устройството. Логата се съхраняват в папката *system/logo* във вътрешната памет, така че можете да копирате изображението, което искате да бъде показано по време на стартиране.

**ЗАБЕЛЕЖКА:** Можете също да зададете свое изображение като лого от приложението *Photo*. Прочетете за това в раздела *[Фотографии](#page-41-0)*.

*Тема* – зададена е по подразбиране. Ако искате да използвате друга тема, изтеглете файл във формат .pbt в папката *system/themes;*

*Шрифт на интерфейса*. Ако искате да използвате свой собствен шрифт, копирате файловете му в папката *system/fonts* във вътрешната памет;

*Клавишна конфигурация.* В този раздел можете да пренаредите хардуерните клавиши. За да промените действието на клавиш, изберете го от списъка и изберете действие от списъка.

#### **МРЕЖА**

Настройки на Wi-Fi връзки:

*Достъп до мрежа* – включен или изключен. След активиране на достъпа до мрежа се появяват следните настройки:

**•** *Автоматична връзка* включена или изключена.

**•** *Връзка към скрити мрежи* – Прочетете повече в раздела *[Свързване към интернет](#page-19-0)* на това ръководство

**•** *Налични мрежи* – списък на наличните мрежи. Изберете една от тях и ще видите параметрите на връзката: Мрежово име (SSID), сила на сигнала, защита, IP адрес, мрежова маска, основен шлюз и DNS.

> **ЗАБЕЛЕЖКА:** Ако вместо *Налични мрежи* се показва "*Сканиране*", това означава, че устройството търси налични мрежи.

## **ДАТА/ЧАС**

В този раздел можете да зададете дата, час, часова зона и формат на часовника. Можете също да *Синхронизирате часа* или да зададете *Автоматично синхронизиране на часа*, за да се използват час/дата от мрежата.

## **ЕЗИЦИ/LANGUAGES**

## **Език/Language**

Изберете езика на интерфейса на устройството.

### **Подредби на клавиатурата**

В този раздел можете да добавите до 3 клавиатурни подредби.

### **Синтез на говор**

В този раздел можете да зададете параметри за TTS:

- **•** *Език и глас* изберете TTS пакет;
- **•** *Скорост на говор;*
- **•** *Тон.*

**Конфигуриране на речници**. В този раздел можете да премахнете отметката на речници, които не искате да се показват в списъка по време на превод или в приложението *Dictionary*;

## **АКАУНТИ И СИНХРОНИЗАЦИЯ**

## **• PocketBook Sync**

В услугата PocketBook Sync съществуват следните настройки:

**•** *Статус на PocketBook Sync*: Вкл. или Изкл. Услугата се включва автоматично при оторизиране. Ако няма да използвате услугата продължително време, можете да я изключите, за да оптимизирате работата на устройството.

**•** *Установяване на връзка*: Автоматично (връзка ще бъде установявана автоматично на всеки половин час за проверка за нови връзки (ако Устройството не е изключено/ не е в режим на очакване)) или Ръчно (връзката се установява при актуализиране на списъка за изтегляне или при избиране на мрежова връзка).

**•** *Изтегляне през Wi-Fi*: При заявка (необходимо е да обработите списъка преди изтегляне) или Автоматично (всички нови файлове се изтеглят автоматично).

**•** *Папка Изтегляне*: The file location. Папката "*Изтегляния*" е зададена по подразбиране. Можете да изберете друга папка или да създадете нова във вътрешната памет на устройството или на външна SD карта.

**•** *Вход/Изход*: ако не сте се оторизирали в приложението, страницата със списък на книги ще се появи за избор и оторизация. Ако сте се оторизирали, можете да излезете от PocketBook Sync.

**•** *Информация за услуга:* по-подробно за услугата.

**• Dropbox** — В услугата Dropbox съществуват следните настройки:

**•** *Вход/Изход*: ако не сте се оторизирали в приложението, въведете данните на своя Dropbox акаунт за оторизиране. Ако сте се оторизирали, можете да излезете от Dropbox.

**•** *Синхронизирай сега*: Файловете в *папката за синхронизиране* и директорията на устройството Pocketbook ще бъдат синхронизирани. Преди синхронизиране на файлове, моля, проверете дали устройството ви е свързано към интернет и дали е свързано към правилния Dropbox акаунт.

**•** *Автоматична синхронизация*: Включете или изключете автоматичното синхронизиране. Услугата се включва автоматично при оторизация, така че Dropbox автоматично ще синхронизира файловете, ако Wi-Fi връзката е включена. Можете да изключите автоматичното синхронизиране за оптимизиране на производителността на устройството.

**•** *Папка за синхронизация*: местоположение на синхронизираните файлове. Можете също така да преместите файловете в *папката за синхронизиране*, ако искате да ги синхронизирате с директорията *Pocketbook reader*. Папката *Dropbox PocketBook* е зададена по подразбиране. Можете да изберете друга папка или да създадете нова във вътрешната памет на устройството или на външна SD карта.

**•** *Информация за услуга:* по-подробно за услугата.

**• ReadRate** – В този раздел можете да *Изтриете оторизацията за ReadRate*. След отстраняване, всички файлове за събития от ReadRate са изтрити. Прочетете повече за ReadRate в раздела *[Социални мрежи и](#page-56-0) [ReadRate](#page-56-0)*.

**• Adobe DRM** — *Изтриване на ADE оторизация.*  След отстраняване, всички DRM-защитени документи ще бъдат недостъпни.

## **ДОПЪЛНИТЕЛНИ НАСТРОЙКИ**

### **Профили на потребителя**

Тук можете да конфигурирате до 6 потребителски профила (5 може да се съхраняват във вътрешната памет и 1 - на MicroSD карта). Всеки профил съхранява статуса на отделните книги, последните отваряни книги, отметки, бележки, любими и предварително конфигурирани мрежови връзки.

За да добавите нов профил, отворете съответния елемент. Ще Ви бъде предложено да зададете местоназначение (локална памет или SD карта) и да въведете името от екранната клавиатура. След това текущите параметри, посочени по-горе, ще се съхранят в този профил.

За да активирате профил, отворете го. В контекстното меню на профила можете да променяте аватара, да дублирате профил в нов (на SD карта или във вътрешната памет), да преименувате или изтриете профил.

#### **Система**

*Форматиране на вътрешната памет* – това действие ще изтрие **всички** данни, освен системните файлове;

> **ВНИМАНИЕ!** Ако трябва да изтриете всички данни на устройството, използвайте само тази функция, не се опитвайте да форматирате вътрешната памет на устройството чрез компютър.

*Форматиране на SD карта –* това действие ще изтрие **всички** данни на външната MicroSD карта;

*Архивиране и възстановяване*

**•** *Фабрични настройки* – състоянието на устройството ще се върне до фабричните настройки, като потребителските настройки се изтрият. Други данни (напр. книги, фотографии) няма да бъдат загубени;

**•** *Резервно копие на конфигурацията на SD –* това действие ще създаде папка за *резервно копие* на външната MicroSD карта и ще запише там системните настройки. Ще Ви бъде предложено да въведете името на файла от екранната клавиатура;

**•** *Възстановяване на конфигурацията –* изберете конфигурационния файл от списък, за да я възстановите.

## *Библиотека*

Този раздел е предназначен за оптимизиране на базата данни на библиотеката.

**•** *Актуализиране на данни на библиотеката* – задайте параметри за актуализирането на данни на библиотеката:

**•** *Изкл* – базата данни няма да се актуализира;

**•** *Веднъж* – базата данни ще се актуализира след излизане от раздела *Конфигурация*, параметърът ще бъде променен на *Изкл* след актуализирането;

**•** *Автоматично* – базата данни ще се актуализира след всяко отваряне на библиотеката и копиране/изтриване на книги (включително промяна на МicroSD картата).

**•** *Оптимизиране на базата данни* – изтрива стари записи на бази данни. За да стартирате оптимизирането, задайте параметър *Веднъж* и излезте от *Настройки*. Параметърът ще бъде променен на *Изкл* след оптимизирането.

*Заключи устройството след* – задайте периода на престой, след който устройството да се заключи: Изкл, 5 мин, 10 мин.

*Изтриване на пакети* – изтрива речници. Проверете елементите за деинсталиране, натиснете **Назад**, за да излезете от раздела и потвърдете изтриването в диалоговия прозорец.

*USB режим* – определя как устройството обработва USB връзка по подразбиране: *Връзка с компютър*, *зареждане* или *питане на потребителя*

### **Поверителност**

*Защита на конфигурациите с парола* — в този раздел можете да защитите настройките си с парола. Изберете раздела *Задаване на парола* и въведете парола от екранната клавиатура. Сега всеки път, когато се опитвате да влезете в раздела *Настройки*, ще бъдете помолени да въведете паролата. Можете да изтриете или промените паролата, като изберете съответния елемент. За да продължите, ще бъдете помолени да въведете паролата още веднъж.

*Диагностика и използване* – Софтуерът осигурява данни на PocketBook за някои действия, извършени от потребителя на устройството, за по-нататъшното подобряване на устройството и услугите за потребителите. Не се записват серийният номер или друга информация за идентифициране на потребителя. Можете да забраните тази опция за събиране на статистически данни в раздела *Диагностика и използване*.

#### **Показване на текста**

добро качество или висока скорост;

#### **Опресняване на страници**

изберете броя прелистени страници, преди екранът да се актуализира напълно. *Винаги* осигурява най-доброто качество, но има най-голяма консумация на енергия. По-ниска честота може да причини артефакти от предишни страници на екрана.

#### **Предупреждение за голям файл**

ако тази настройка е включена, устройството ще показва съобщение, когато се опитате да отворите файл, по-голям от 25 MB;

#### **Лента на състоянието в режим на четене**

можете да конфигурирате долния панел в режима на четене според желанието си, като активирате информационните блокове: *Текуща страница, Дата и час, Заглавие на книга, Заряд на батерията, Многозадачен, Wi-Fi, Подсветка*;

**ЗАБЕЛЕЖКА:** Можете да зададете не повече от четири блока.

## **Демо режим**

включва демо режима за устройството. За да активирате режима на демонстрация, отметнете *Вкл* в елемента *Демо режим*.

## **ИКОНОМИЯ НА БАТЕРИЯТА**

Тук можете да настроите параметри, които помагат да се спести зареждане на батерията:

**•** *Ниво на заряд на батерията*

**•** *LED индикация* – можете да изключите LED индикацията като изберете *Изкл* в този раздел.

**•** *Изключване след* — задайте периода на престой, след който устройството да се изключи: 10, 20, 30, 60 мин.

## **ОТНОСНО УСТРОЙСТВОТО**

Ще бъде показана следната информация за устройството:

*Модел на устройството* (модел, сериен номер, хардуерен тип, Wi-Fi MAC адрес),

*Памет* (оперативна памет, обща и свободна памет във вътрешната памет и на SD картата),

*Софтуер*

**•** *Актуализиране на софтуера* — Устройството ще започне да проверява за налични източници за актуализация в следния ред: МicroSD карта, вътрешна памет, интернет.

**•** *Автоматично актуализиране* — включване/ изключване на автоматична проверка за актуализации *Нормативна информация* — лиценз и информация за приложения на трети страни, които се използват на устройството.

## **Актуализация на фърмуер**

Официални актуализации на фърмуера на устройството са публикувани на официалния уеб сайт на PocketBook (www.pocketbook-int.com). Препоръчва се инсталиране на актуализации на официалния фърмуер, защото те съдържат поправки и допълнения за подобряване на ефективността на устройството. Официалните актуализации на фърмуера не влияят на гаранционните условия. Гаранцията не покрива софтуер, инсталиран от други източници, с изключение на официалния уеб сайт на PocketBook.

> **ПРЕДУПРЕЖДЕНИЕ!** Актуализацията на фърмуер е отговорно действие, по време на което софтуерът за управление на устройството ще се промени. В случай на неправилно изпълнение, програмата за управление може да се повреди и ще изисква посещение на сервизен център. Моля, изпълнете процедурата за актуализация в съответствие с инструкциите по-долу.

Има два начина за актуализация на фърмуера.

#### **Автоматична актуализация**

За да стартирате автоматична актуализация на софтуера, изберете *Настройки > Относно устройството > Софтуер > Актуализиране на софтуера.*

Устройството ще започне да проверява за налични източници за актуализация в следния ред: МicroSD карта, вътрешна памет, интернет.

Ако не е зададена интернет връзка по подразбиране, устройството ще поиска да се свърже с една от наличните безжични мрежи.

Също така можете да зададете автоматична актуализация проверка за актуализации (*Настройки > Относно устройството > Софтуер > Автоматично актуализиране*). В този случай устройството ще използва само Wi-Fi връзка.

#### **Ръчна актуализация**

**1.** Отворете сайта www.pocketbook-int.com. Изберете Вашата страна

**2.** Щракнете върху бутона *Поддръжка* на главното меню. Изберете хардуерния модел на Вашето устройство

**3.** Изтеглете фърмуера на компютъра си

**4.** Разархивирайте съдържанието на архива, файла SWUPDATE.BIN2, и го копирайте в главната папка на MicroSD картата или вътрешната памет на устройството

**5.** Изключете устройството, като натиснете бутона **Вкл/Изкл**

**6.** Включете устройството, като натиснете бутона **Вкл/Изкл**

**7.** По време на стартиране натиснете и задръжте двата бутона  $\blacktriangleleft$  и  $\blacktriangleright$  едновременно, докато на екрана се покаже съобщението *Актуализация на фърмуера…*

**8.** Следвайте инструкциите на екрана в картинки: *Свържете USB кабела към устройството* и *натиснете клавиша за менюто*.

> **ЗАБЕЛЕЖКА:** Можете да проверите версията на фърмуера в *Главно меню > Конфигурация > Относно устройството > Софтуер > Софтуерна версия.* Ако файлът с фърмуера се намира в главната папка на устройството, той ще има по-висок приоритет в сравнение с файла, съхраняван на SD картата, по време на процеса на актуализиране.

## **Отстраняване на неизправности**

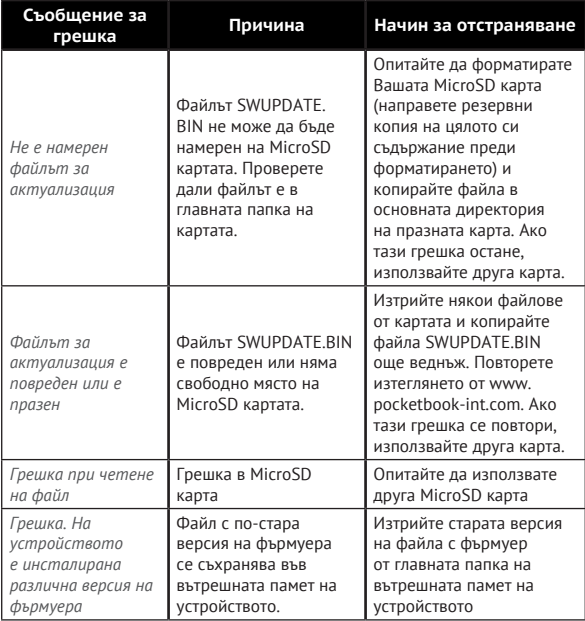

## **Възможни неизправности и тяхното отстраняване**

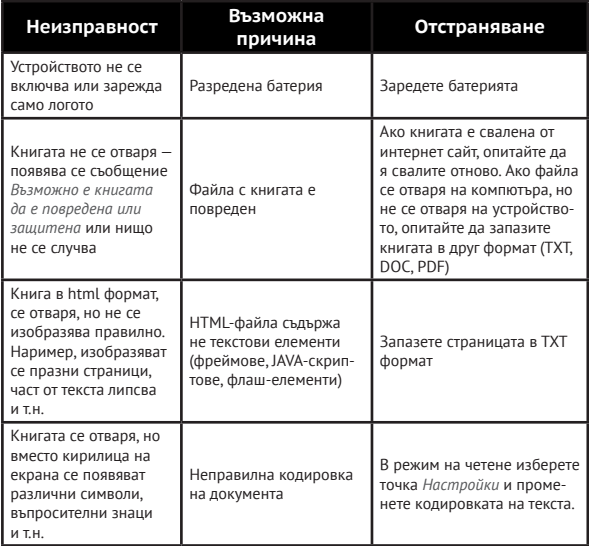

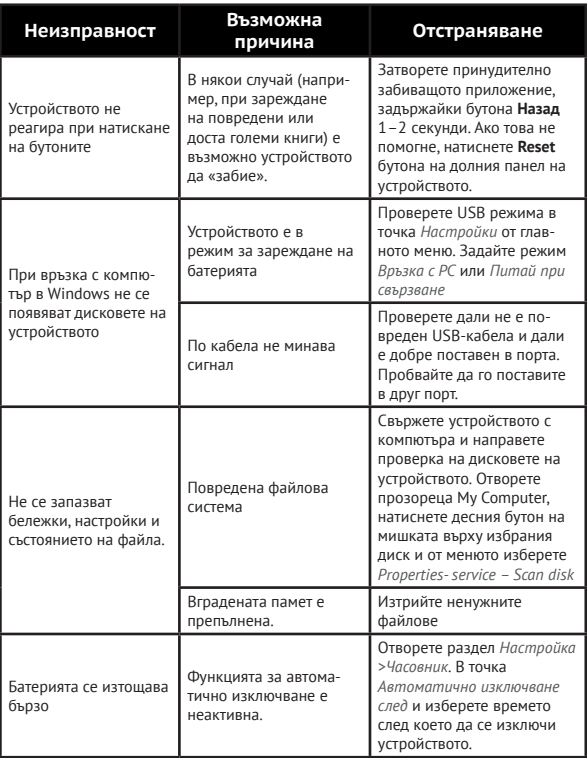

## **Сервизно обслужвание**

Повече подробности касаещи сервизното обслужване във вашата страна можете да получите на следните места: П

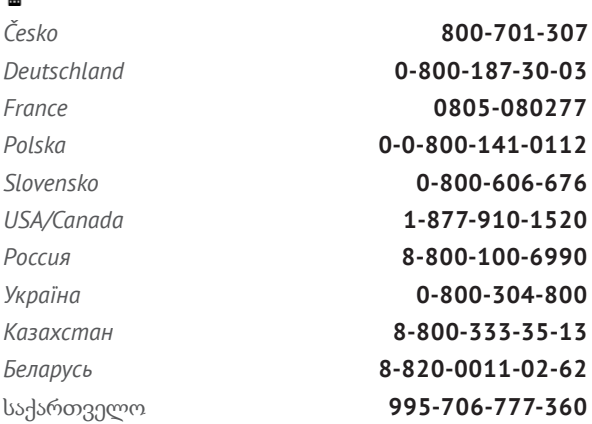

### [www.pocketbook-int.com/support/](http://www.pocketbook-int.com/support/)

[help@pocketbook-int.com](mailto:help%40pocketbook-int.com?subject=)

## **Съответствие с международни стандарти**

*Име на модел* PocketBook 623

*Име на продукт* PocketBook Touch Lux Захранването трябва да се подава през USB порт от съвместим ограничен източник на захранване от персонален или преносим компютър.

Захранването трябва да се подава чрез адаптер от съвместим ограничен източник на захранване.

#### **Номинално изходно напрежение:**  $C$   $E$  0984 $D$ DC 5V 1A

Това оборудване е маркирано със символа 0984 и може да се използва в цялата Европейска общност.

Франция – 2,4 GHz за континентална Франция.

Във всички континентални департаменти безжични LAN честоти може да се използват при следните условия, за публично или частно ползване:

**•**  Вътрешни помещения: максимална мощност (EIRP\*) 100 mW за цялата честотна лента 2400 – 2483,5 MHz

**•**  Използване на открито: максимална мощност (EIRP\*) 100 mW за честотната лента 2400 – 2454 MHz и максимална мощност (EIRP\*) 10 mW за честотната лента 2454 – 2483 MHz.

> **ВАЖНО:** Неоторизирани промени или модификации на този продукт могат да доведат до анулиране на съответствието с EMC и за безжична връзка и до загубване на правото да работите с продукта. Този продукт е показал EMC съответствие при условия, които включват използването на съвместими периферни устройства и екранирани кабели между компонентите на системата. Важно е да използвате съвместими периферни устройства и екранирани кабели между компонентите на системата, за да се намали възможността за причиняване на смущения на радиоприемници, телевизори и други електронни устройства.

#### **Сертификационна информация (SAR)**

Устройството отговаря на указанията за облъчване с радиовълни.

Вашето устройство е радиопредавател и приемник. То е проектирано да не надвишава граничните стойности за облъчване с радиовълни, препоръчани от международните указания. Тези указания са разработени от независимата научна организация ICNIRP и включват граници на безопасност, за да се гарантира защитата на всички хора, независимо от тяхната възраст и здравословно състояние.

В указанията за облъчване от устройства се използва единица за измерване, известна като Специфична интензивност на поглъщане или SAR. Граничната стойност на SAR, посочена в указанията на ICNIRP, е 2,0 вата/кг (W/kg), усреднено за 10 грама тъкан. Изпитванията за SAR се извършват, като се използват стандартните експлоатационни позиции, като устройството предава с най-високото си ниво на мощност във всички изпитвани честотни ленти. Действителното ниво на SAR на работещо устройство може да бъде под максималната стойност, защото устройството е проектирано да използва само мощността, необходима за достигане до мрежата.

#### **Най-висока стойност на SAR според ICNIRP**

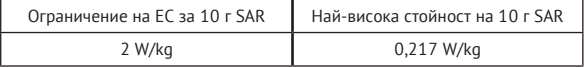

Това оборудване отговаря на препоръките на Европейския съвет от 12 юли 1999 г. относно ограничаването на излагането на широката общественост на електромагнитни полета [1999/519/EO].

Проектиран от Obreey Products. Сглобен в PRC

Съдържа Reader® Mobile технология на Adobe Systems Incorporated

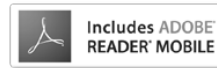